# VILINK. **Installationsguide**

**Behöver du hjälp? Mail: support@vlink.se, Tel.nr: 031-300 05 00**

# **VLINK**

#### **1.**

Logga in med din e-postadress och ditt lösenord i VLink-portalen: portal.vlinkhq.com

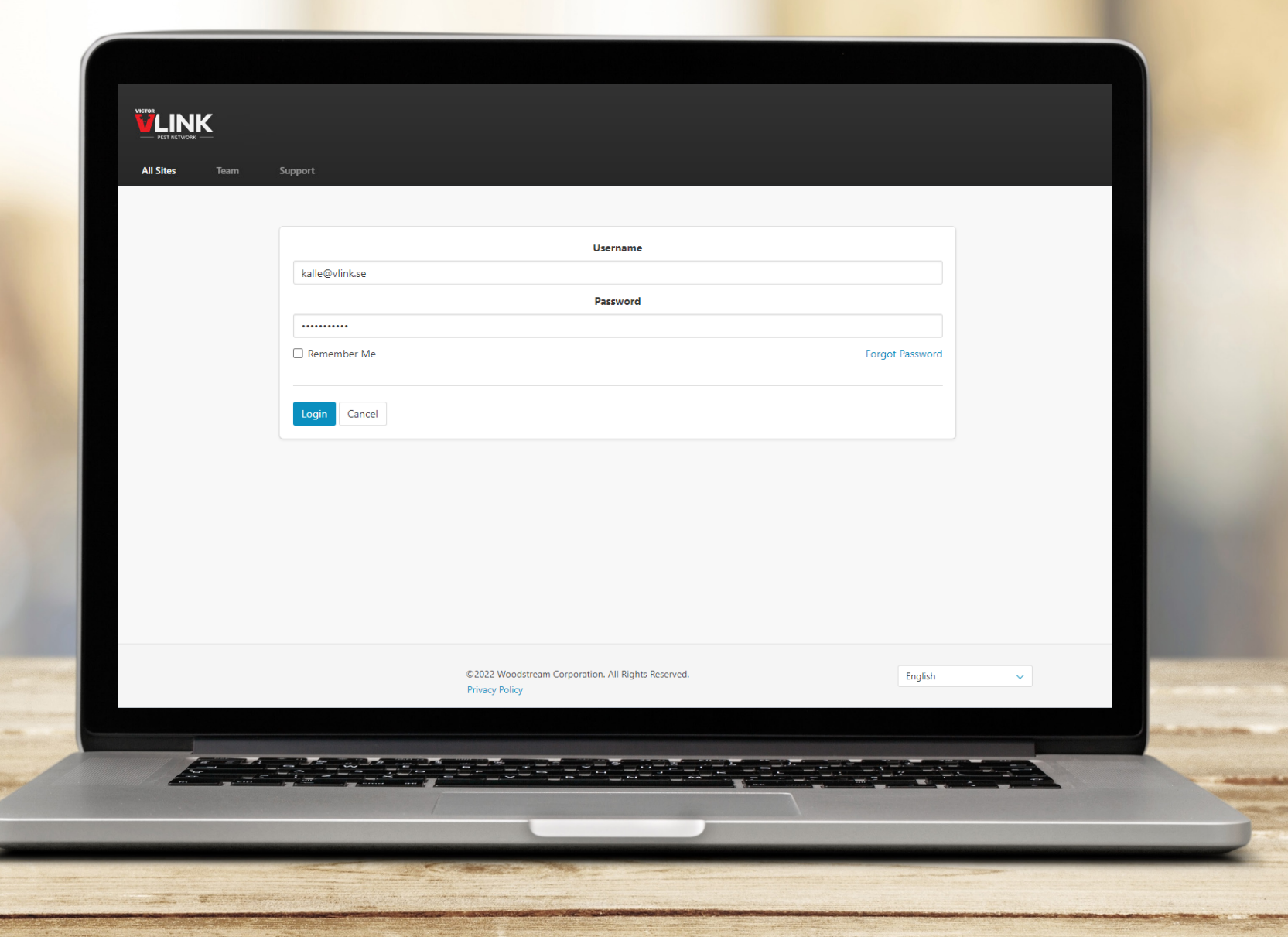

# **VLINK**

#### **2.**

Klicka på "All Sites" och sedan "Create New Site" för att skapa din struktur som sedan fällorna kan kopplas till.

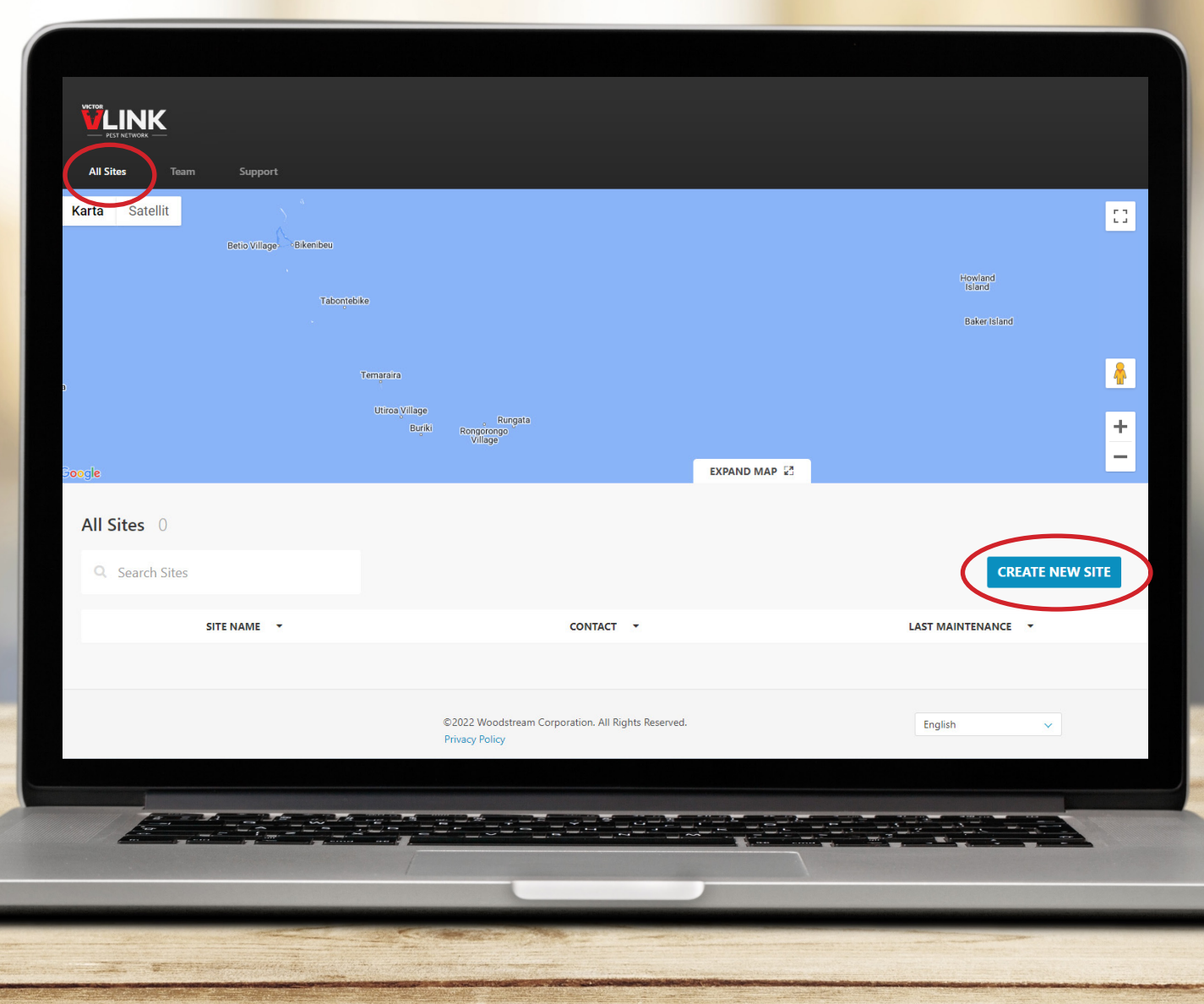

En Site kan vara ett område, ett kvarter eller en fastighet. Rekommendationen är att försöka hålla strukturen så enkel som möjligt, dvs. att begränsa den till ett mindre geografiskt område som ett kvarter eller en fastighet. Därefter kan du sedan bygga ut med byggnader, våningsplan och rum.

Pushnotiser om fångst m.m. som användaren får via VLink-appen är kopplade till själva Siten och inte underliggande struktur som t.ex. byggnad.

Ett obegränsat antal Siter kan skapas.

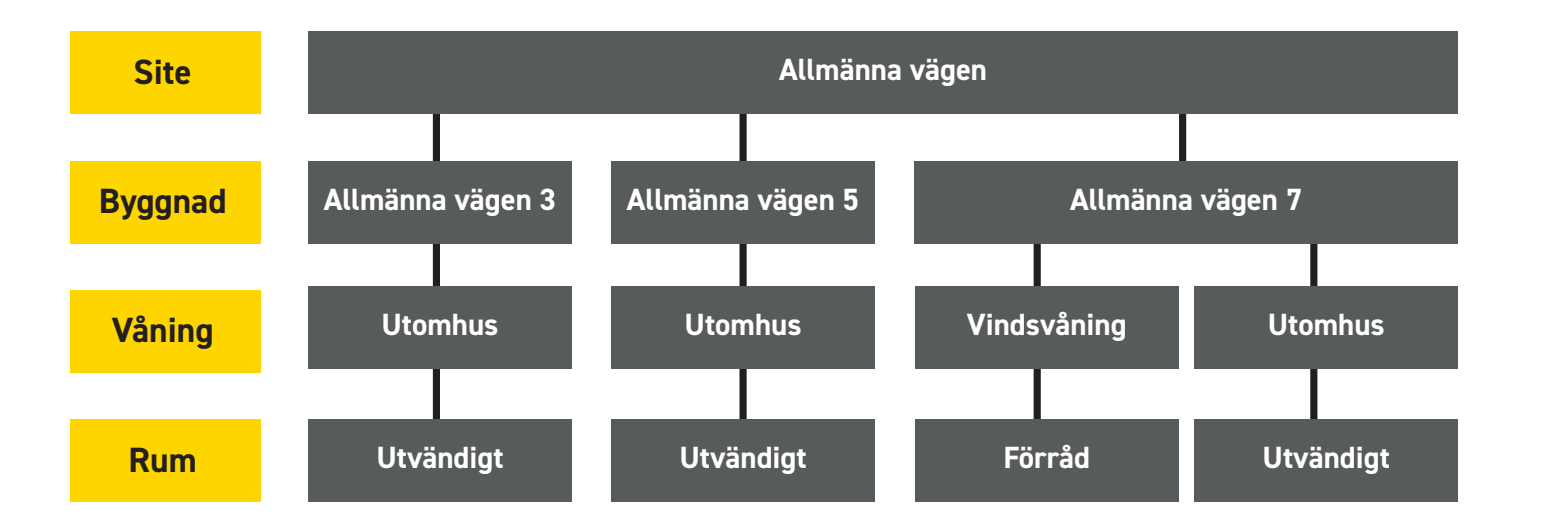

**WENK** 

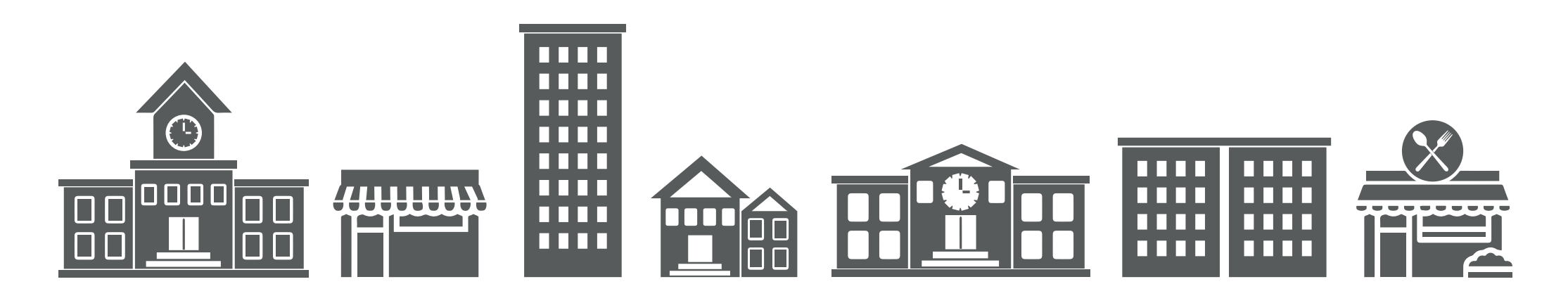

# **VLINK**

#### **3.**

Ange information för din Site och klicka på "Next".

Adressen avgör var Siten hamnar på kartan under "All Sites".

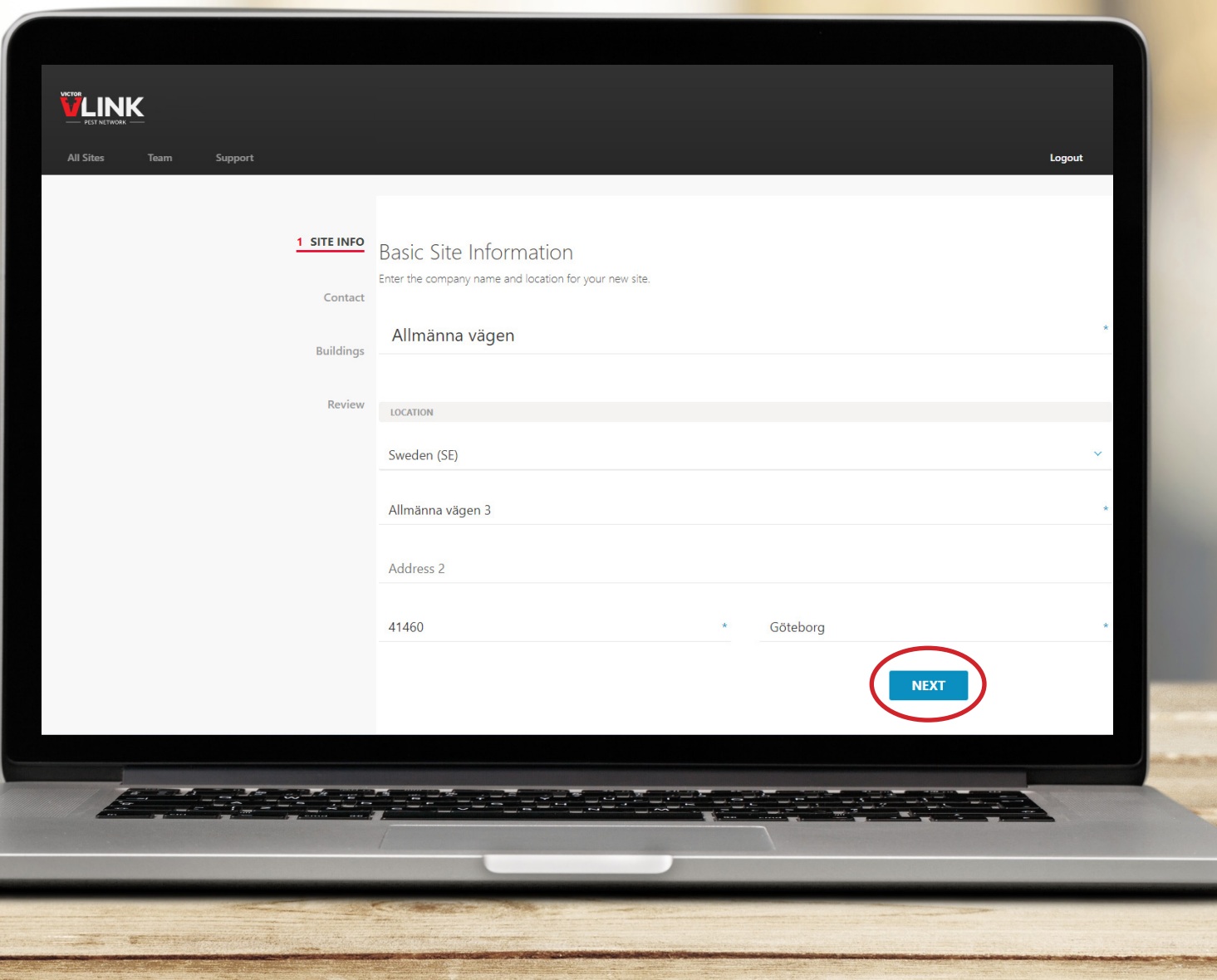

# **VLINK**

#### **4.**

Ange kontaktinformation för den person som ansvarar för Siten och klicka på "Next".

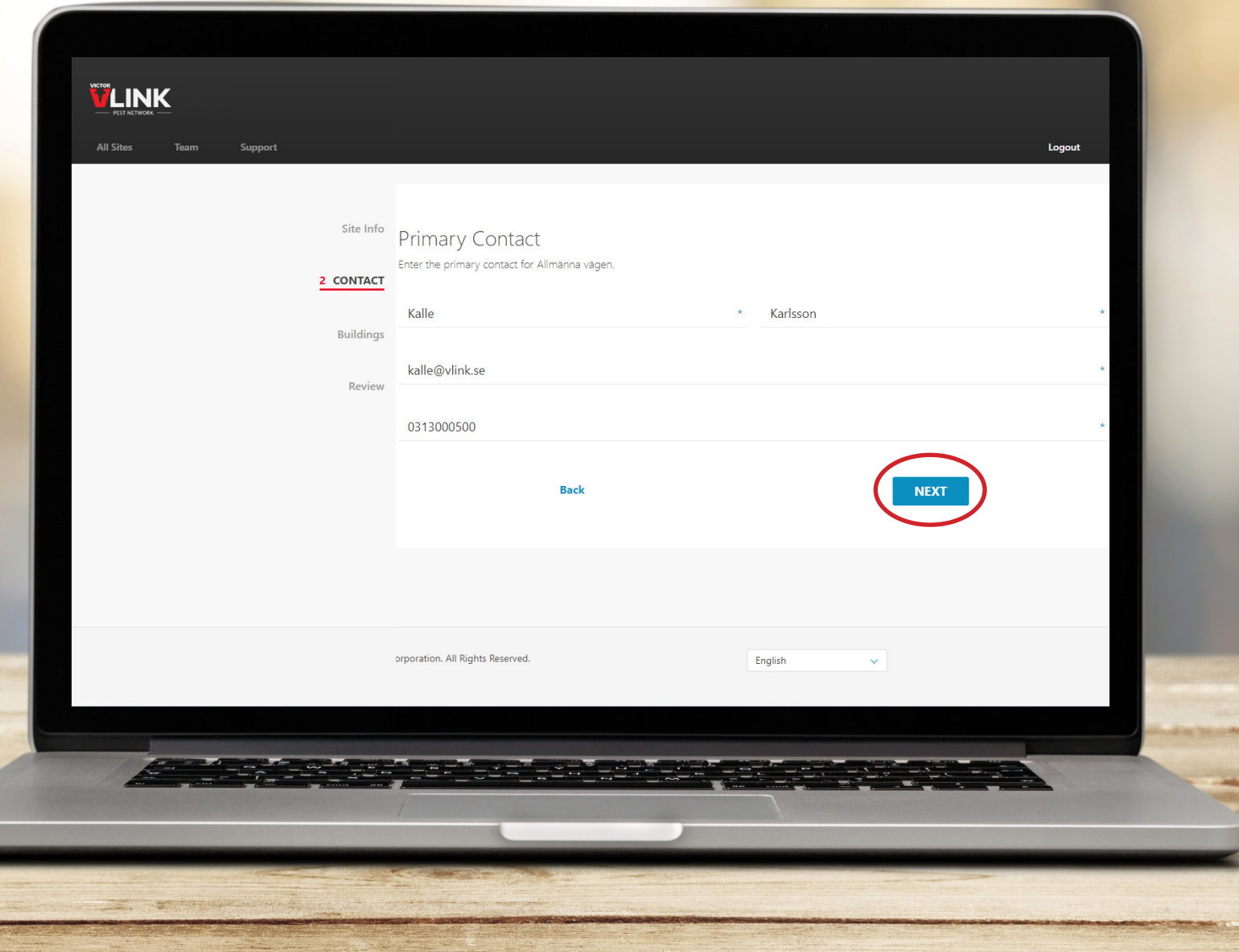

# **VLINK**

#### **5.**

Lägg till och ange namn på byggnad. och klicka på "Next".

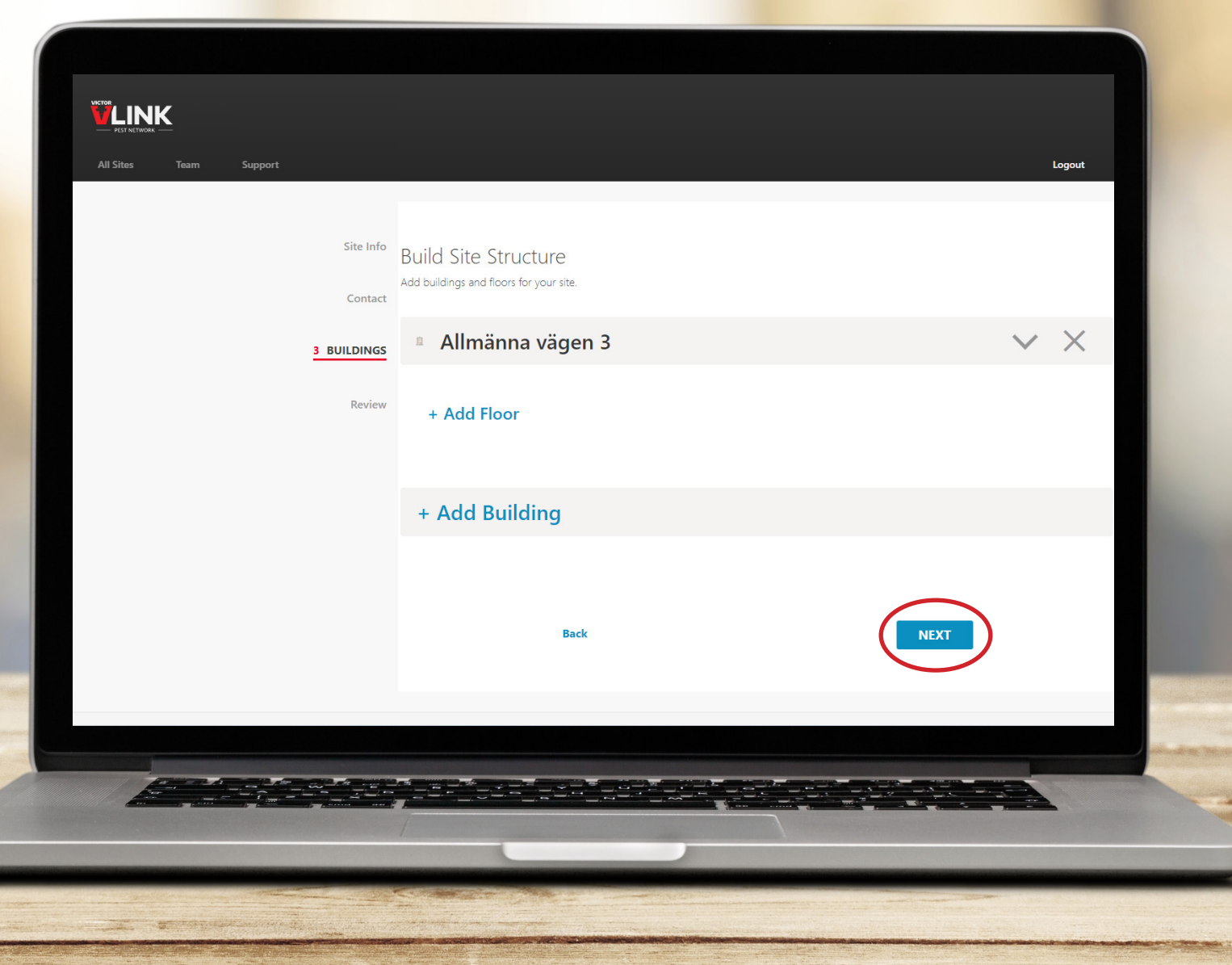

# **VLINK**

#### **6.**  Lägg till och ange namn på våning.

Ladda upp en ritning. Ritningen möjliggör att användaren kan placera ut, flytta och följa fällan i appen rent visuellt. Komplettering kan göras i efterhand om en planritning inte är tillgänglig.

En ritning kan vara en planritning, en kartbild från Google Maps eller en enkel handritad skiss.

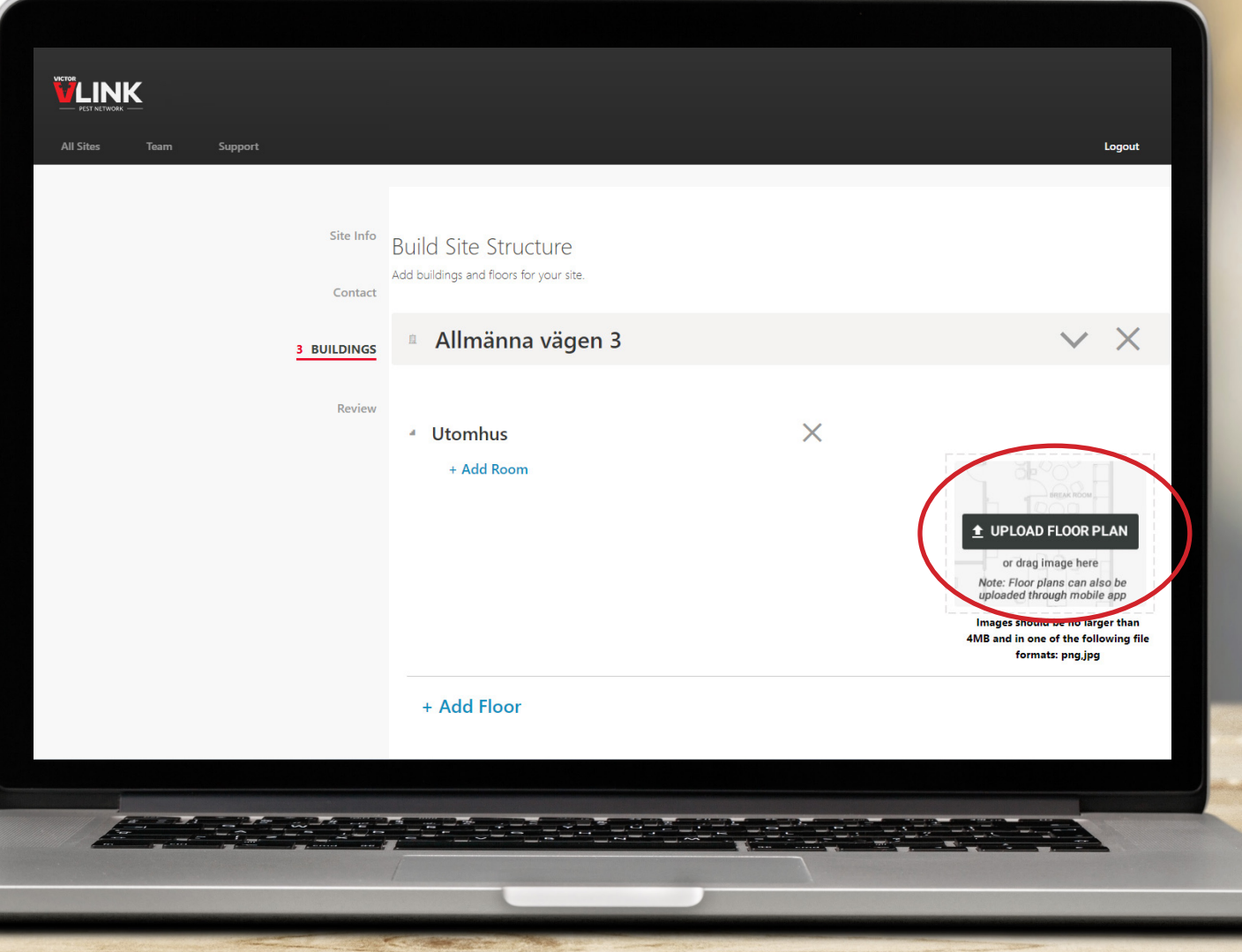

# **VLINK**

**7.** 

Lägg till och ange namn på ett eller flera rum.

Upprepa steg 5–7 om du ska lägga till ytterligare byggnader, våningar eller rum för aktuell Site.

Klicka på "Next" när du är klar.

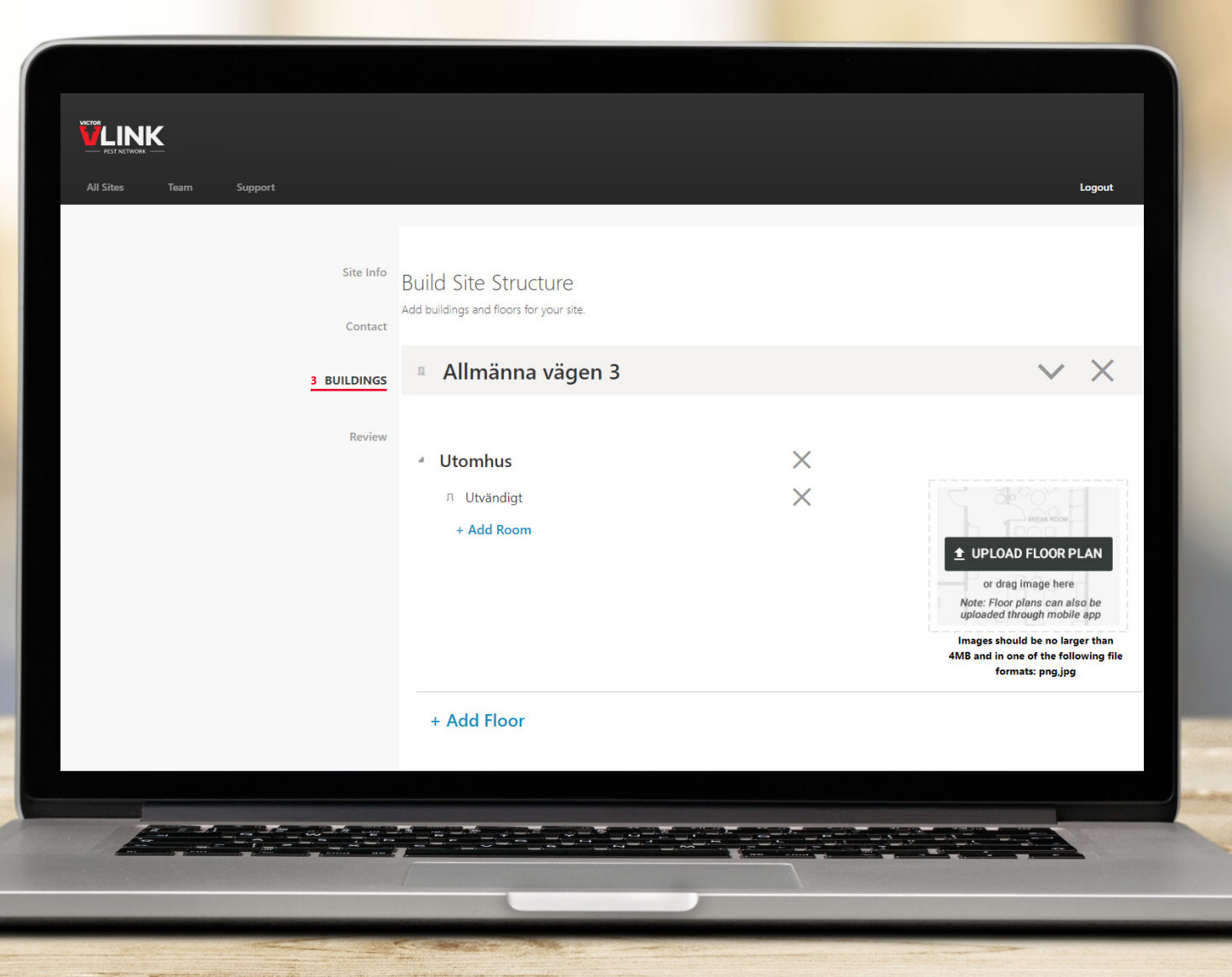

# **VLINK**

**8.** 

Granska uppgifterna och klicka på "Finish" om du är nöjd.

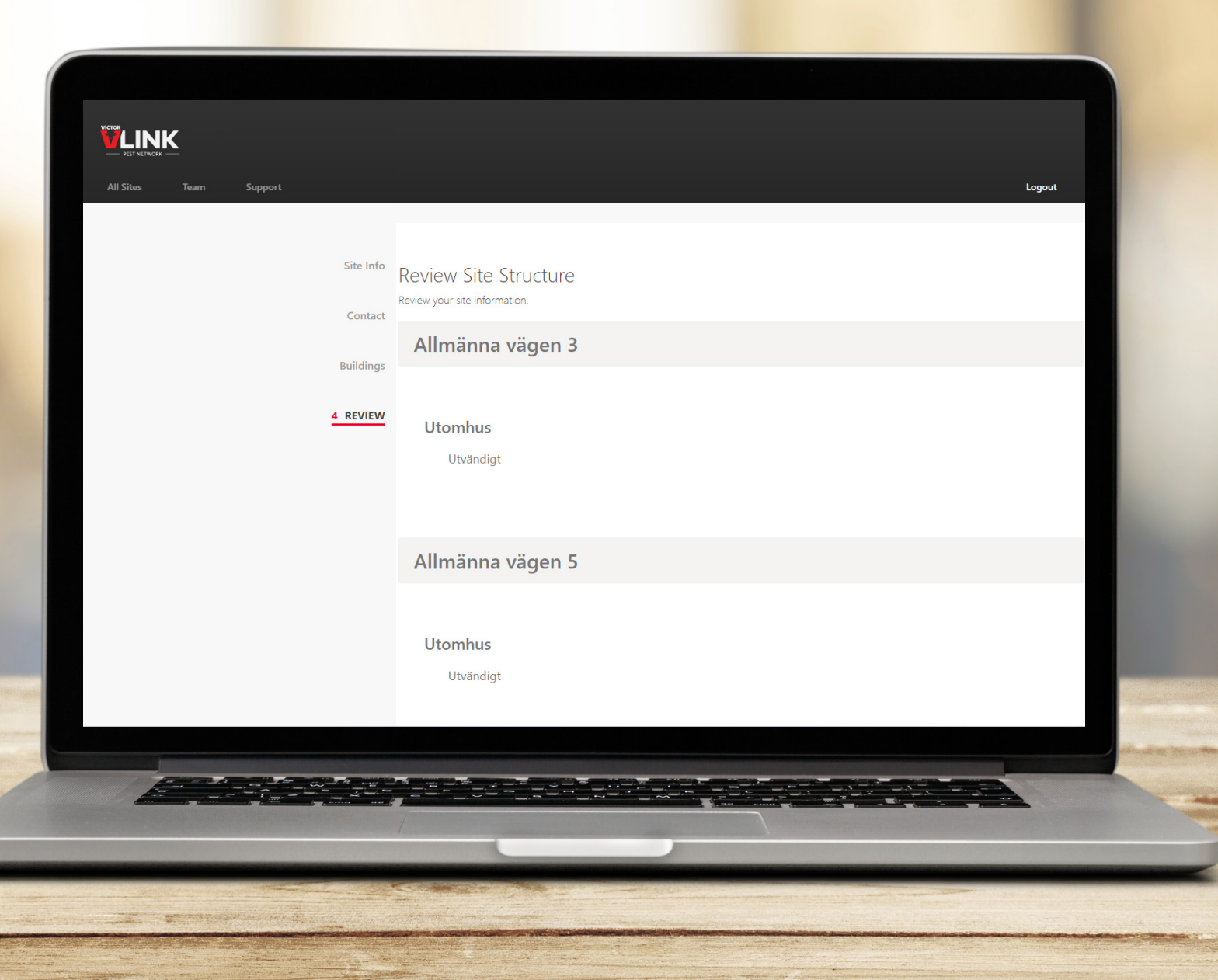

# **VLINK**

#### **9.**

Siten kommer nu att vara synlig under "All Sites" i både portal och app.

Upprepa steg 2–8 om ytterligare Siter ska läggas till.

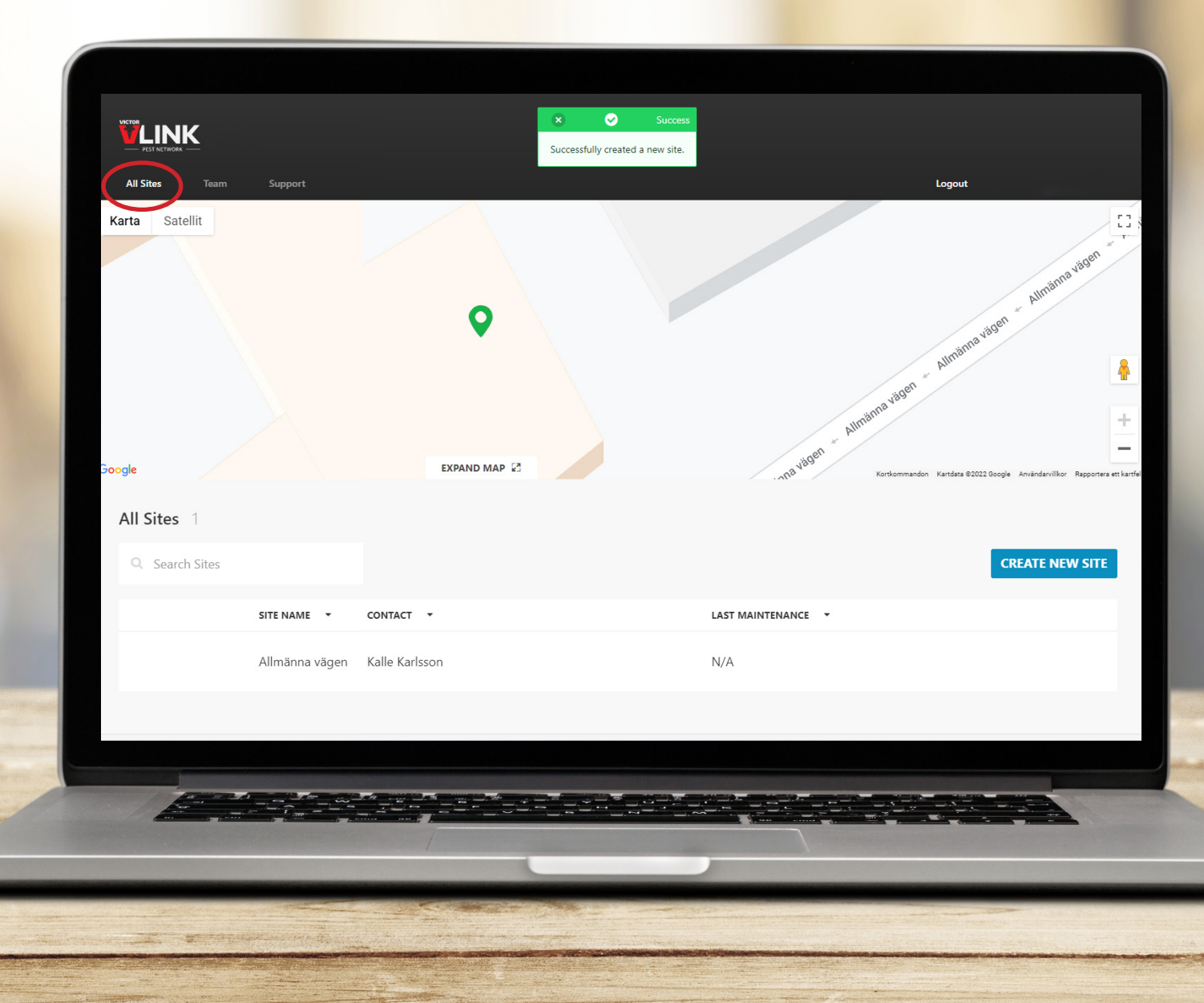

# **VLINK**

#### **10.**

Klickar du på Siten kan du se och redigera all information som du har angivit.

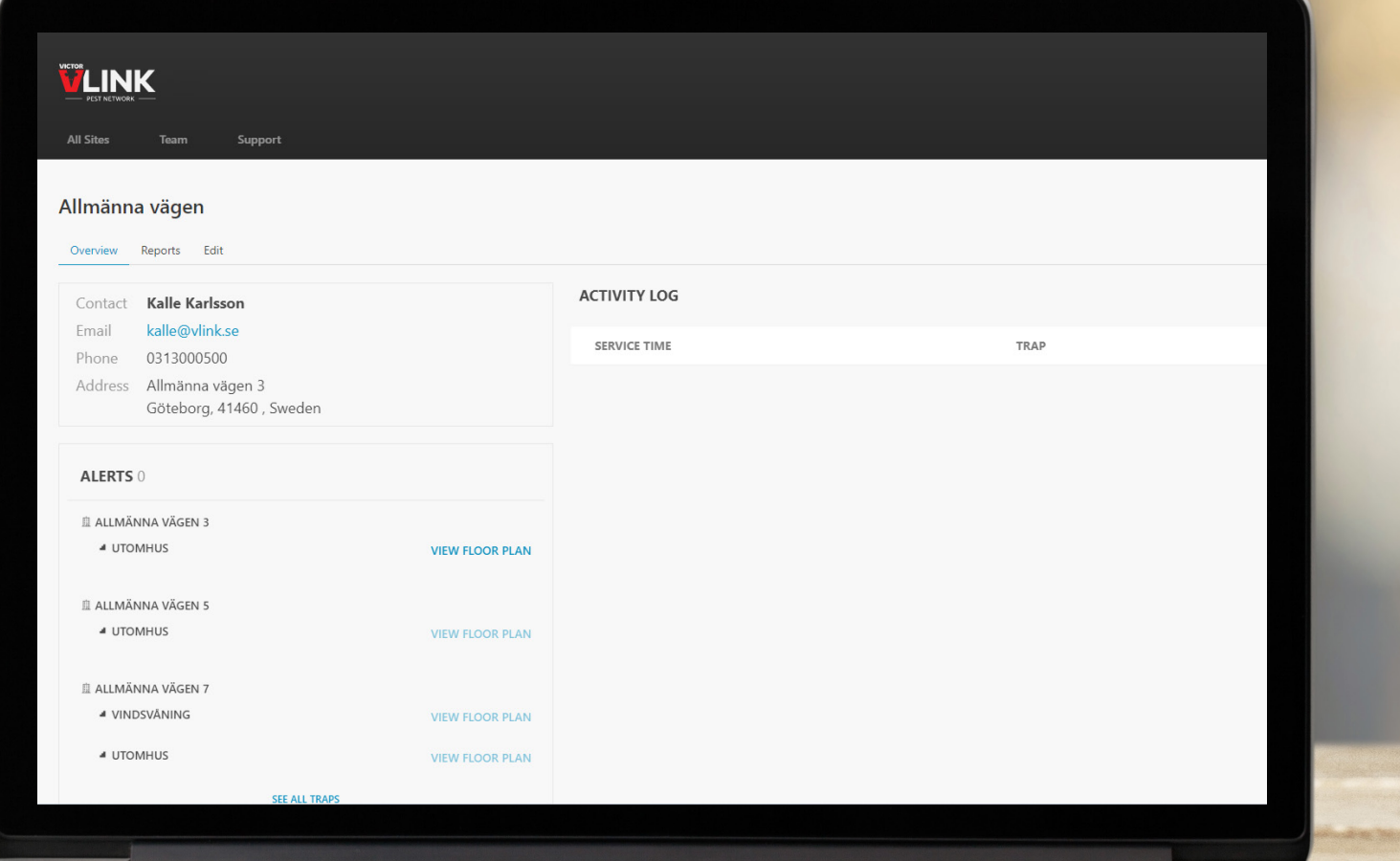

# **VLINK**

#### **11.**

Klicka på "Team". För att lägga till ytterligare användare, klicka på "Add Team Member".

Alla användare har behörighet att redigera all information i appen gällande byggnader, våningar, rum och fällor. För att ha möjlighet att logga in portalen och skapa en Site behöver användaren ha Admin Access.

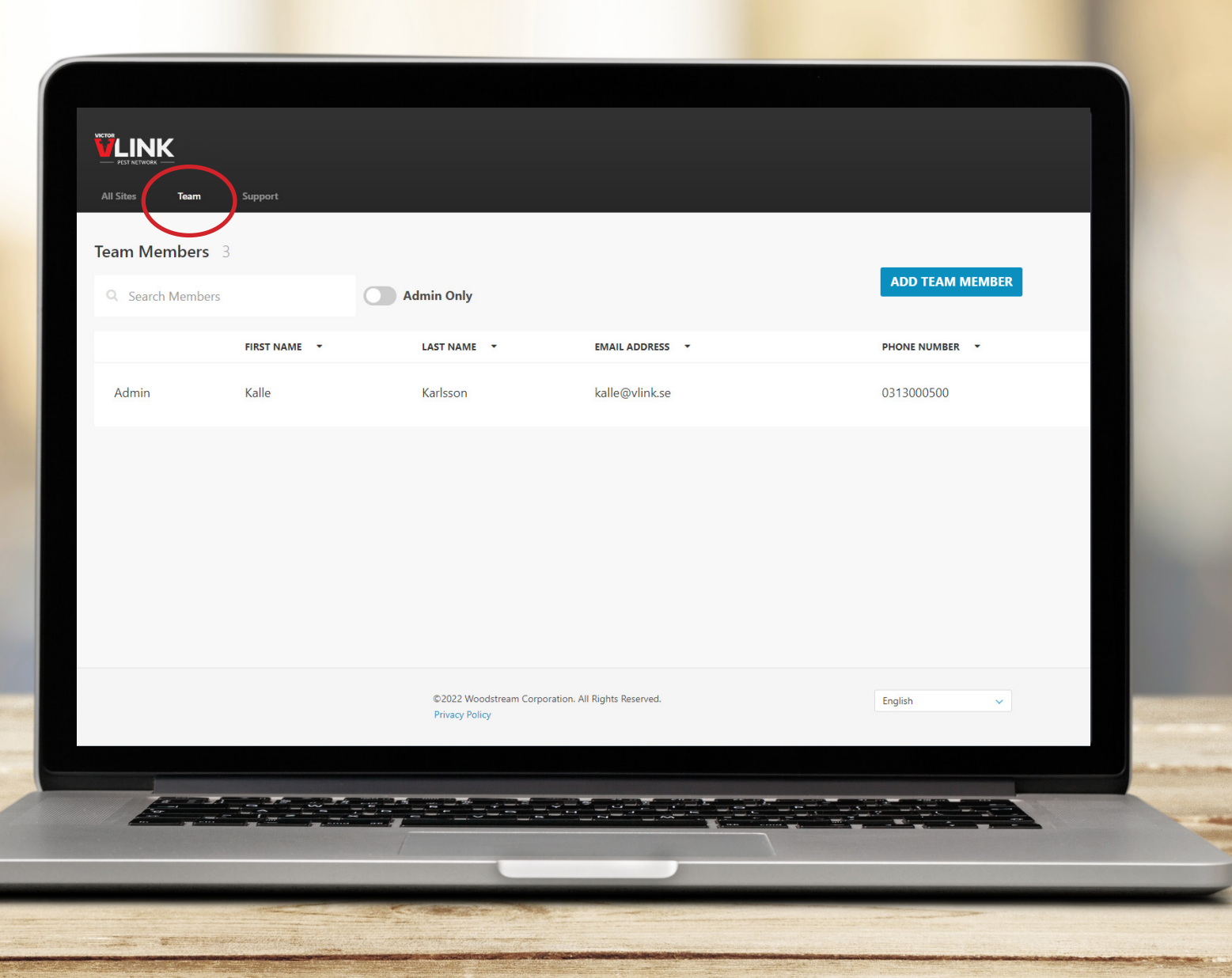

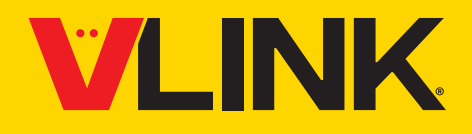

13:34  $\ln \epsilon =$ ◀ App Store **12.**  Ladda ner appen "Victor VLINK" från antingen App Store eller Google Play beroende på vilket operativsystem som används. Öppna appen och tryck på "Sign In".**WEINK PEST NETWORK SIGN IN** 

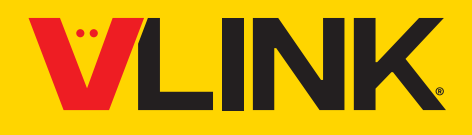

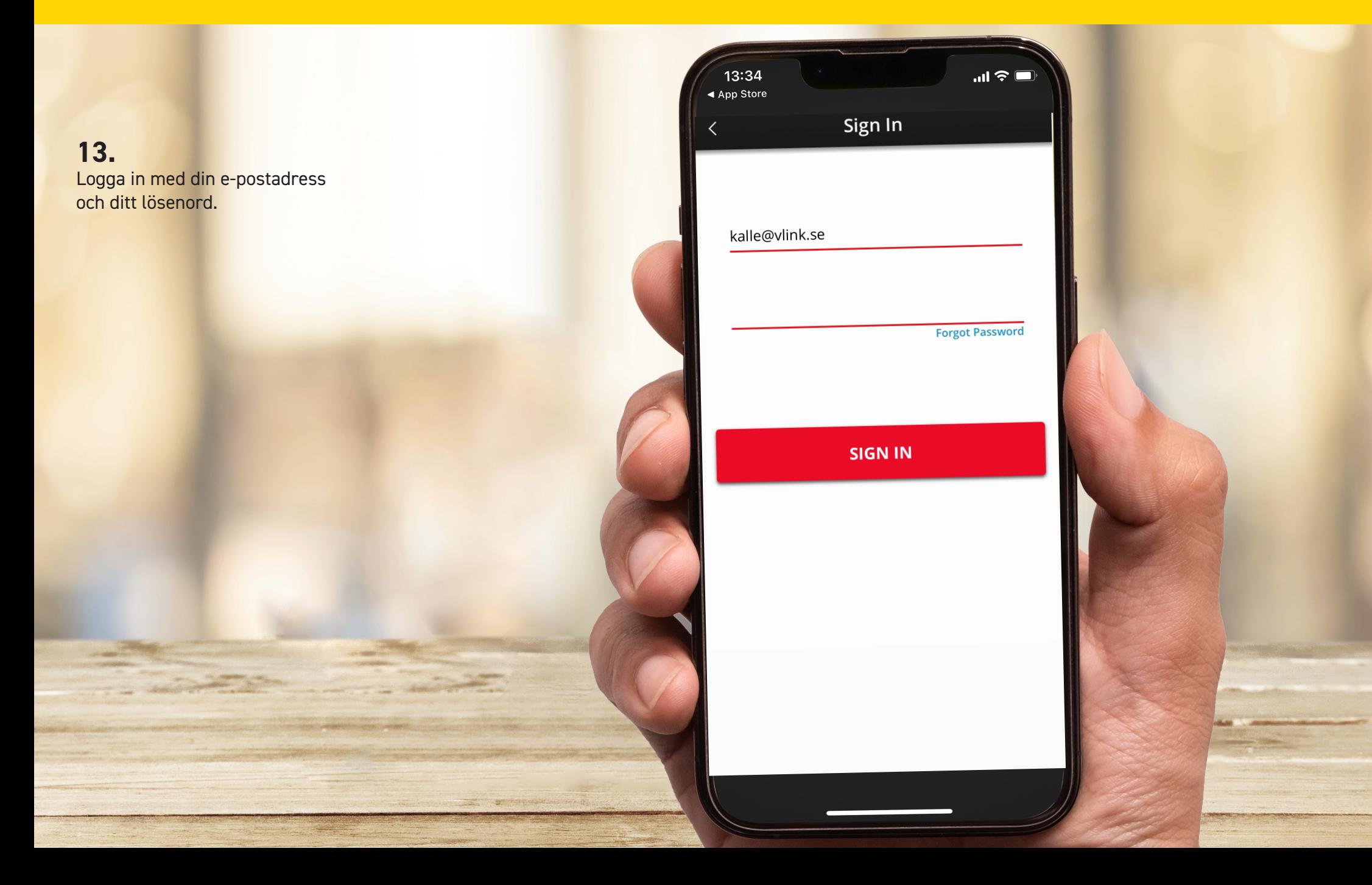

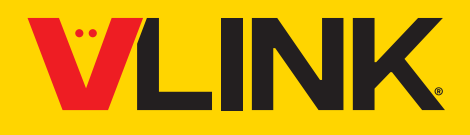

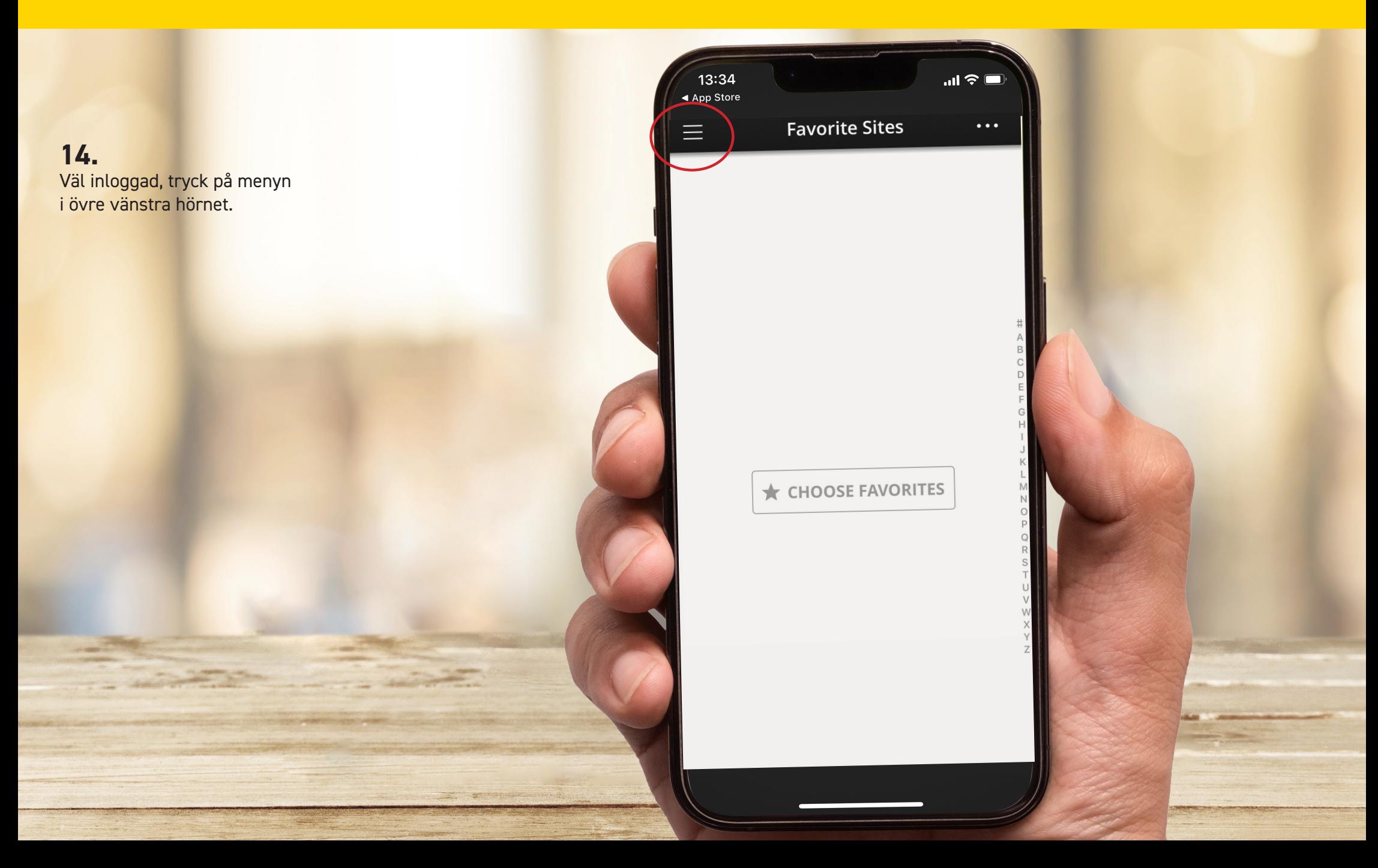

# **VLINK**

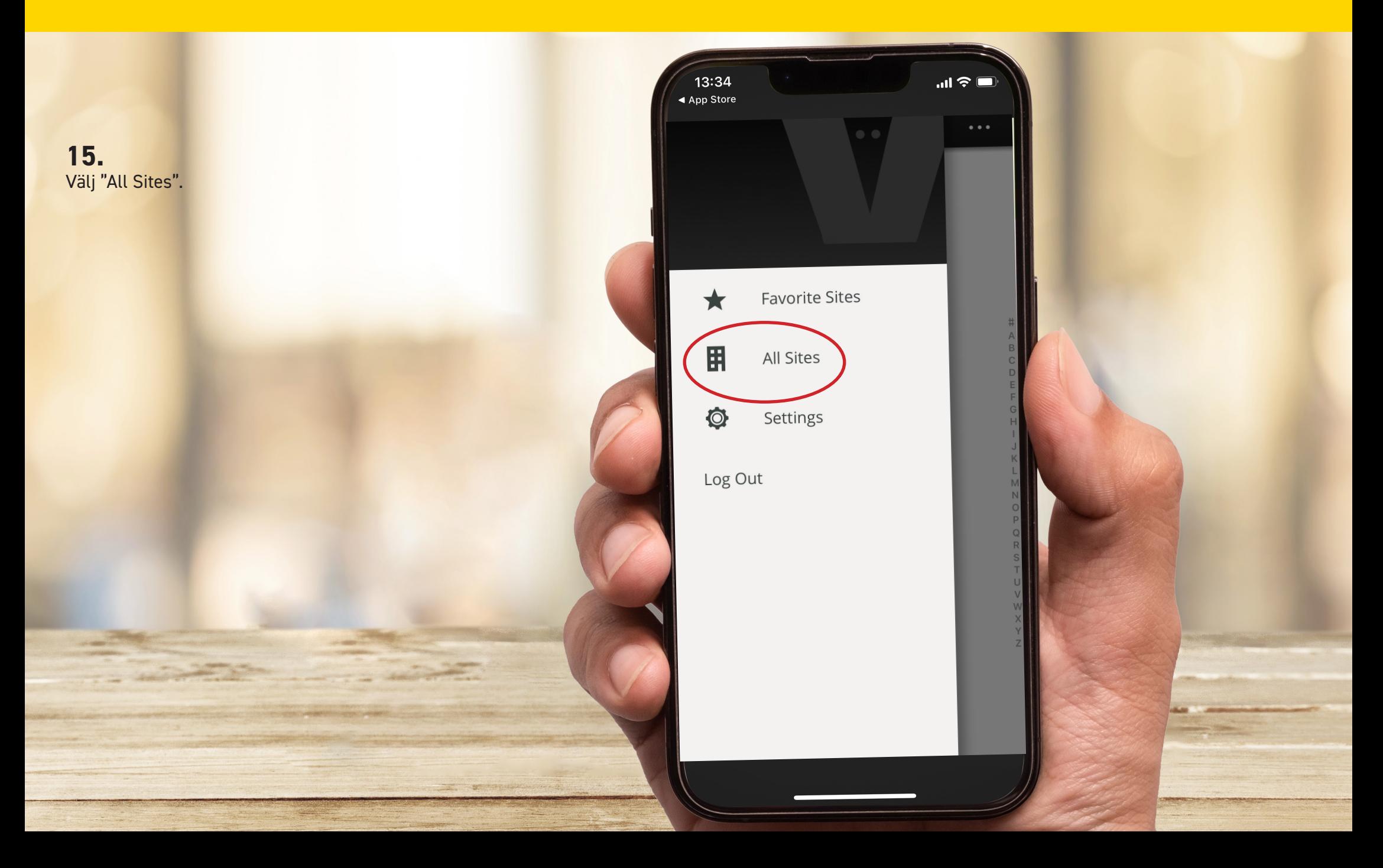

# **VLINK**

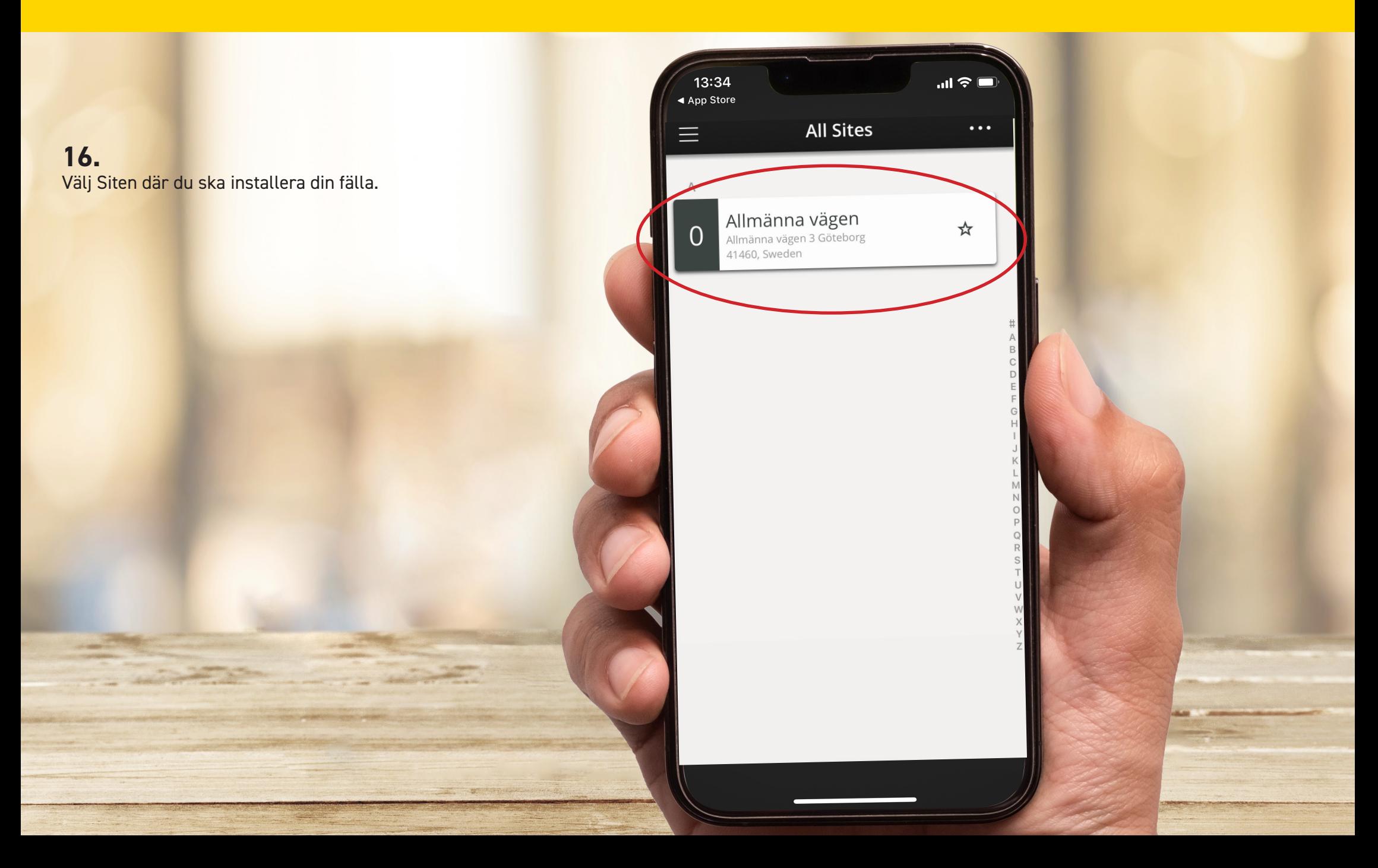

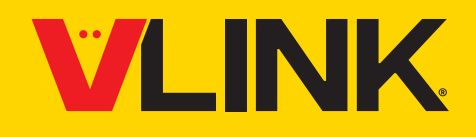

**17.**  Tryck på de tre punkterna i övre högra hörnet.

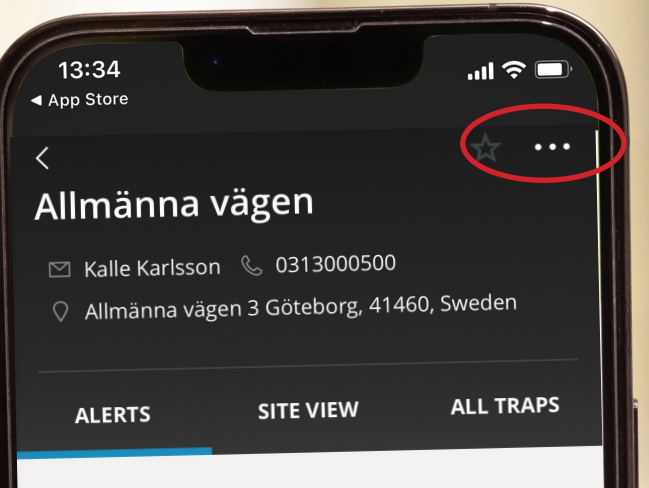

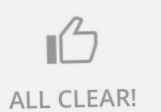

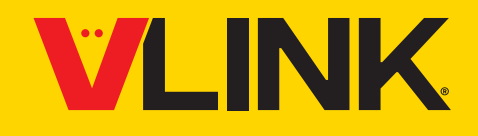

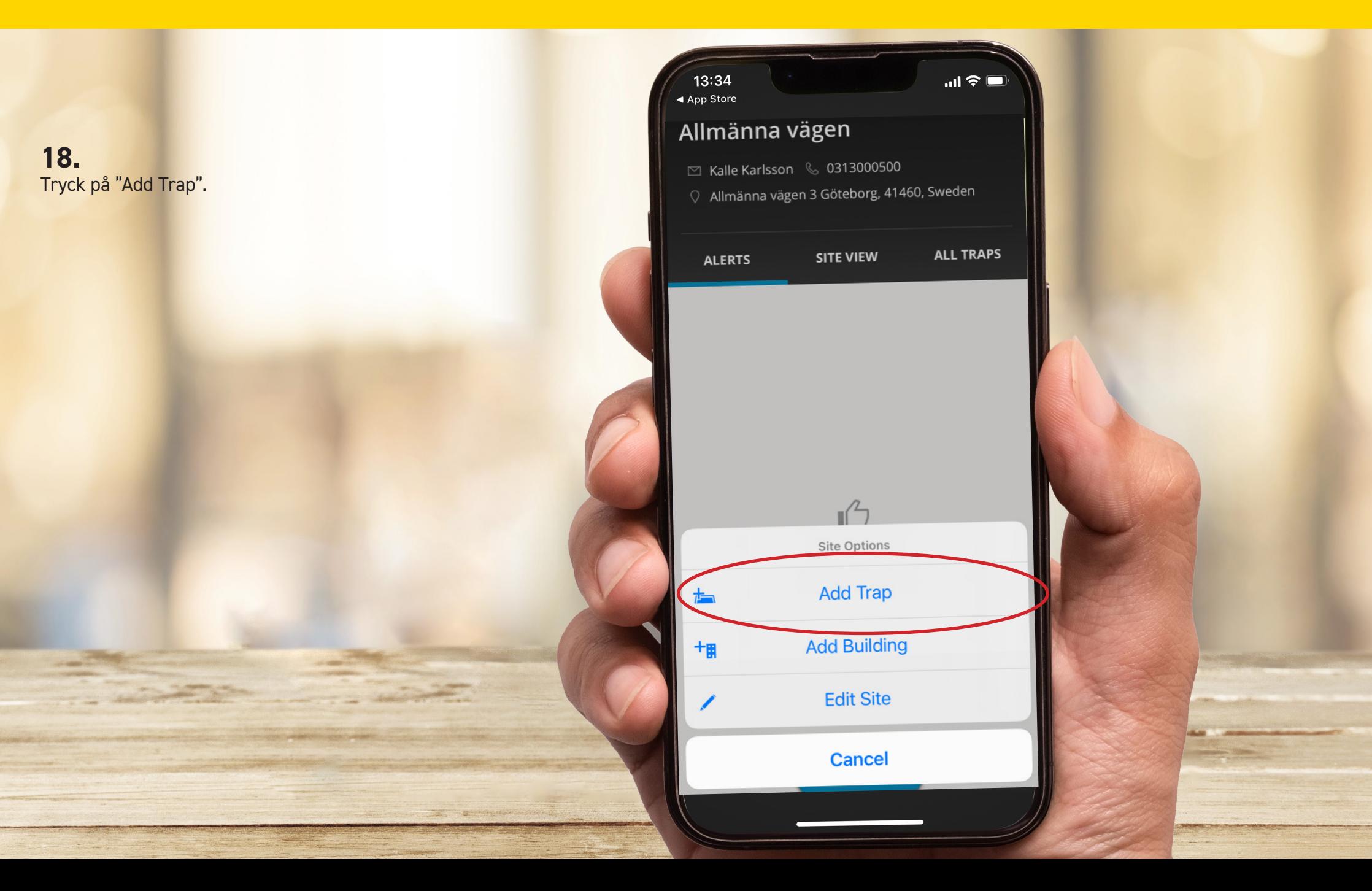

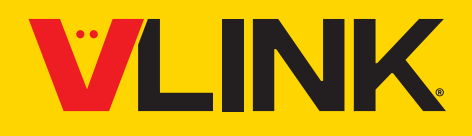

#### **19.**

Scanna fällans QR-kod. Koden hittar du på strömpaketet. Om det av någon anledning inte fungerar kan du ange fällans serienummer manuellt genom att trycka på "Enter Code Manually".

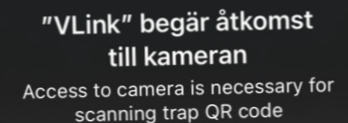

 $\ln \epsilon =$ 

13:34

◀ App Store

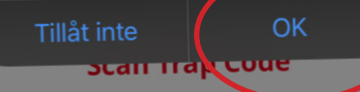

Center the trap's QR code in the window above. Trap QR Code is located either inside the trap when you open the lid or on the bottom of the trap. If you're having trouble scanning the QR code, continue by entering the code manually.

ENTER CODE MANUALLY

# **VLINK**

**20.**  Följ instruktionerna på skärmen.

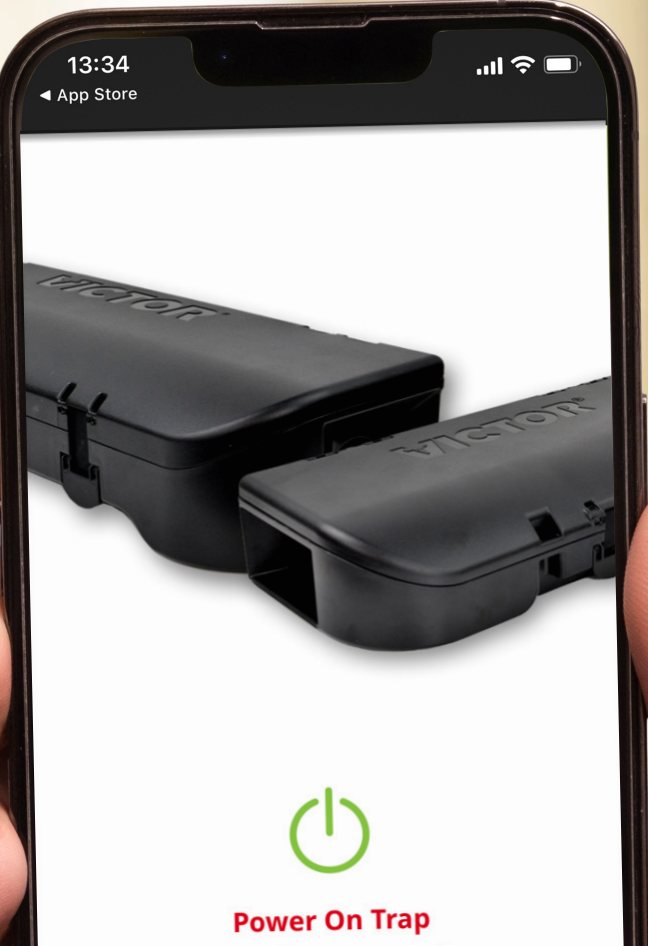

Press the power button to turn the trap on. The LED will blink green.

**NEXT** 

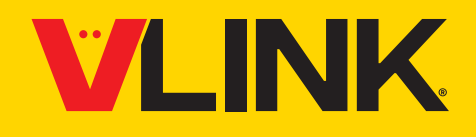

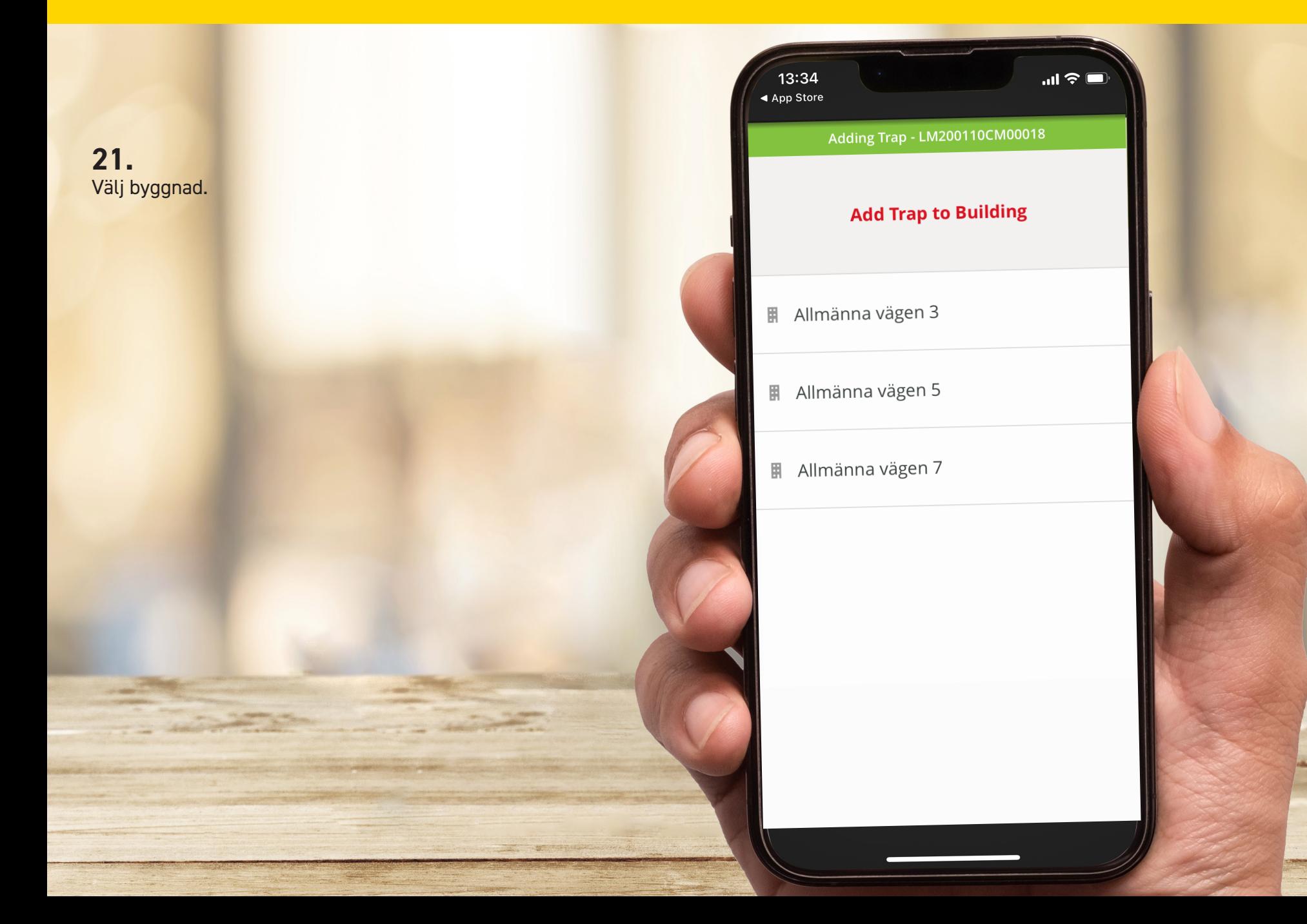

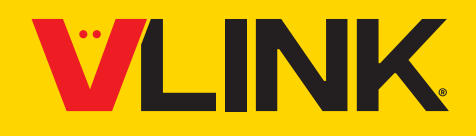

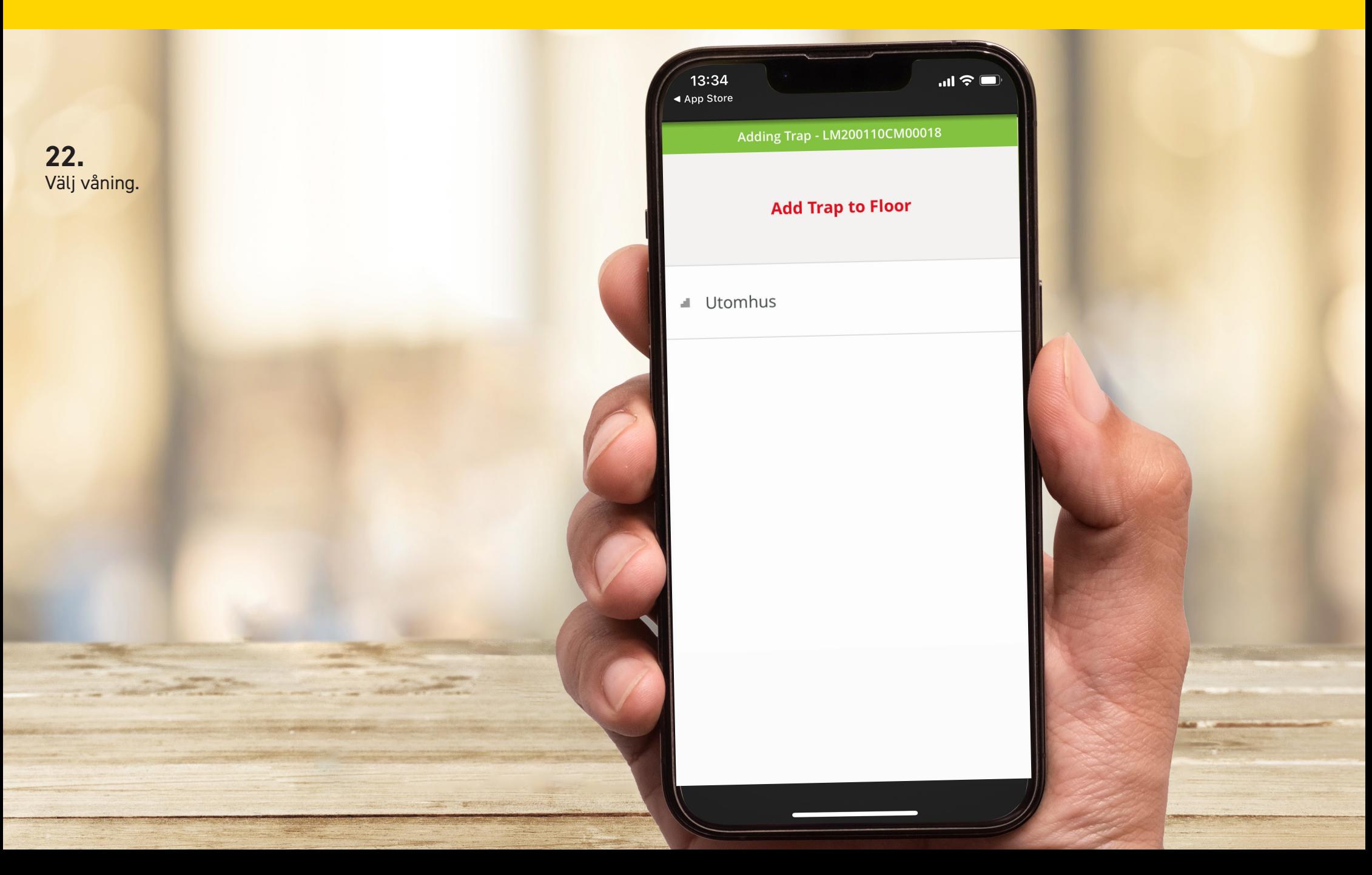

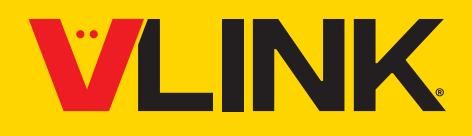

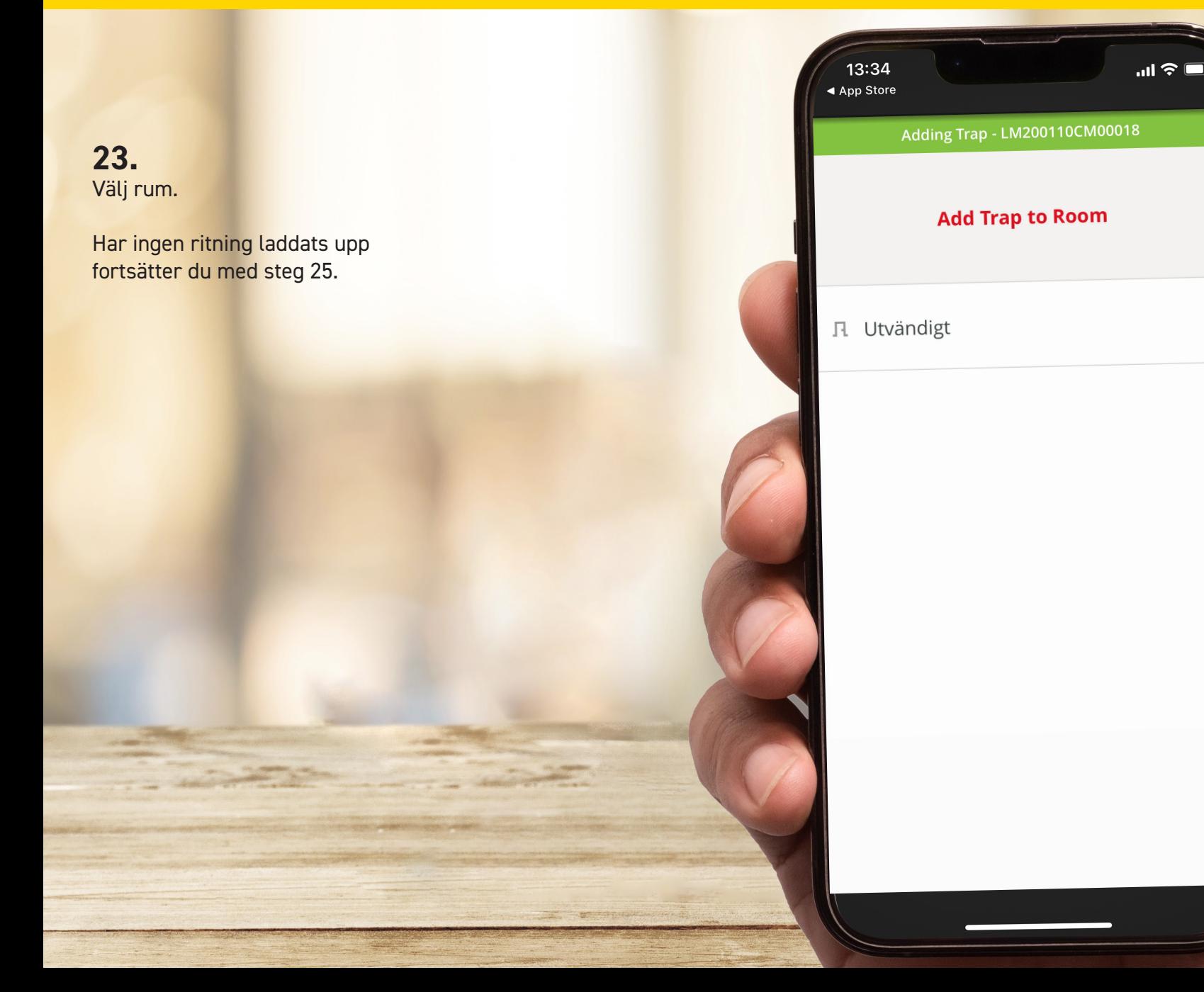

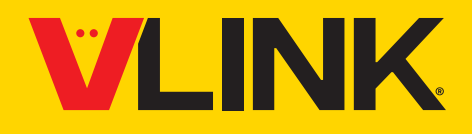

**24.**  Flytta ikonen för fällans position till rätt läge på planritningen. Tryck sedan på "Next".

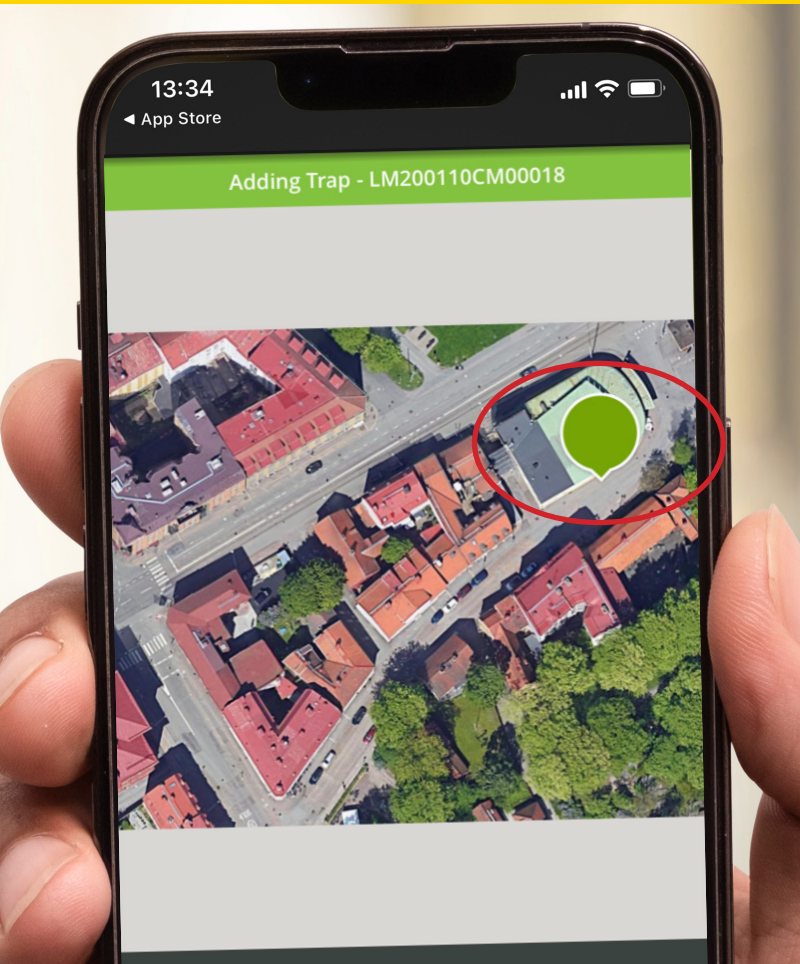

Adjust the floor plan and pin to denote the trap's exact location.

**NEXT** 

# **VLINK**

**25.**  Ange fällans namn (t.ex. Råttfälla 01) och tryck sedan på "Complete Setup".

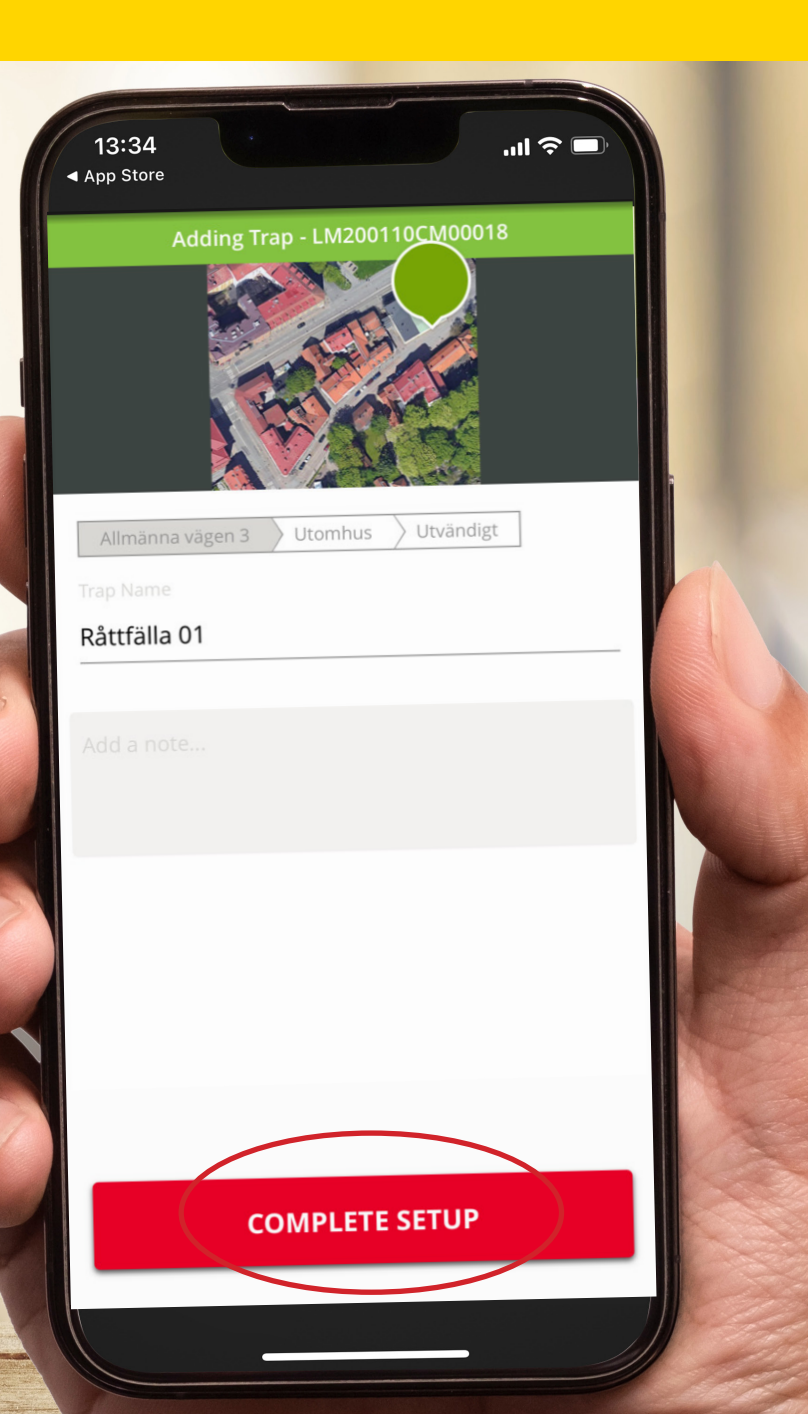

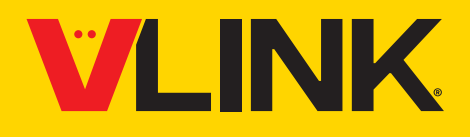

**26.**  Tillåt fällan att ansluta till tjänsten via gatewayen.

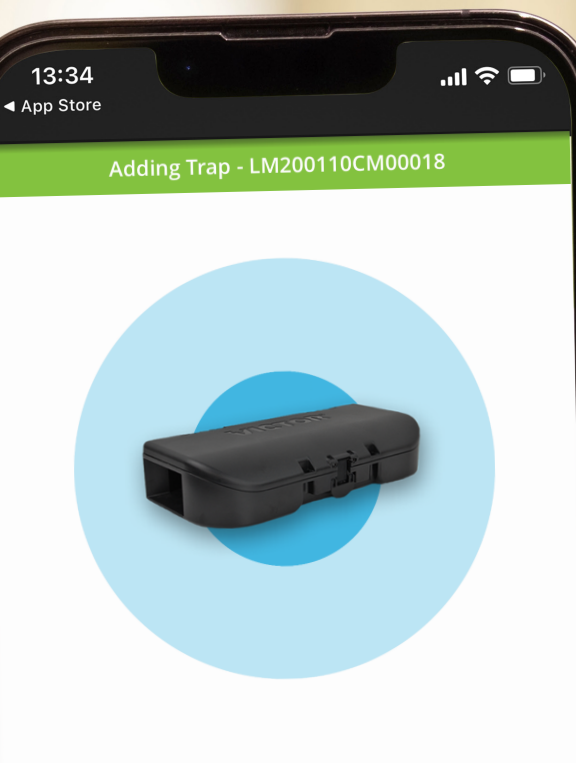

#### Connecting...

It may take up to 1 minute to connect.

# **VLINK**

**27.**  Uppkopplad!

Upprepa steg 16–27 för att installera ytterligare fällor.

Tryck på "Done".

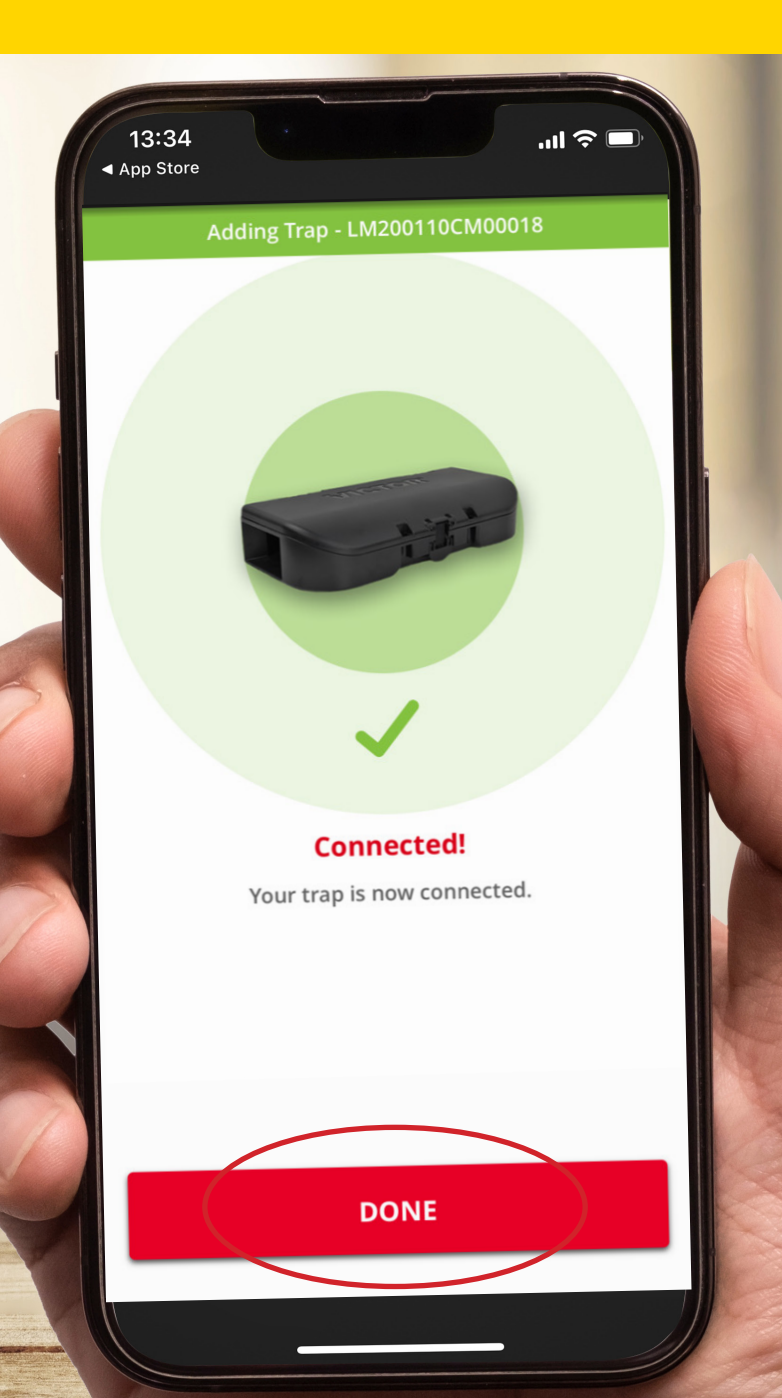

# **VLINK**

#### **28.**

Aktivera notiser för önskad Site genom att favoritmarkera den. Det gör du genom att trycka på stjärnan. Siten kommer nu även att vara synlig under "Favorite Sites".

Ett obegränsat antal Siter kan favoritmarkeras.

Övriga användare behöver själva aktivera notiser. Det gör de genom att ladda ner appen, logga in, välja "All Sites" och favoritmarkera önskad Site genom att trycka på stjärnan.

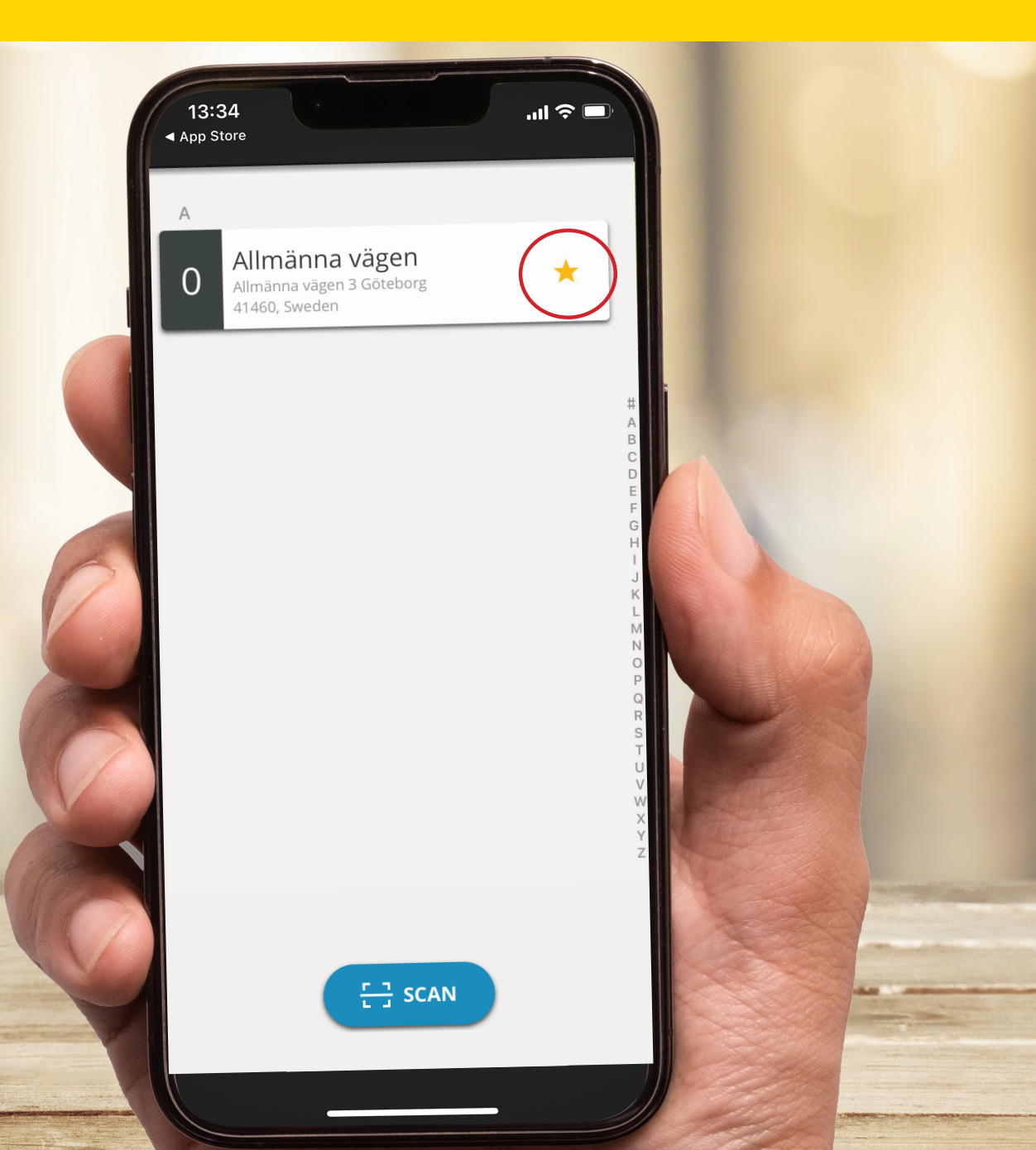